# 正隆股份有限公司

# **GPM System Buyer User Manual**

文件主要負責單位:SBX CCC Service.

文件編號: CLC\_Buyer\_User Manual\_Traditional\_20060823\_V01.0

日期:2006.09.26

語言:繁體中文版

版次:V01.1

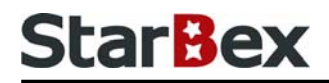

## **Initiated by Project Mgr. Dept. Owners:**

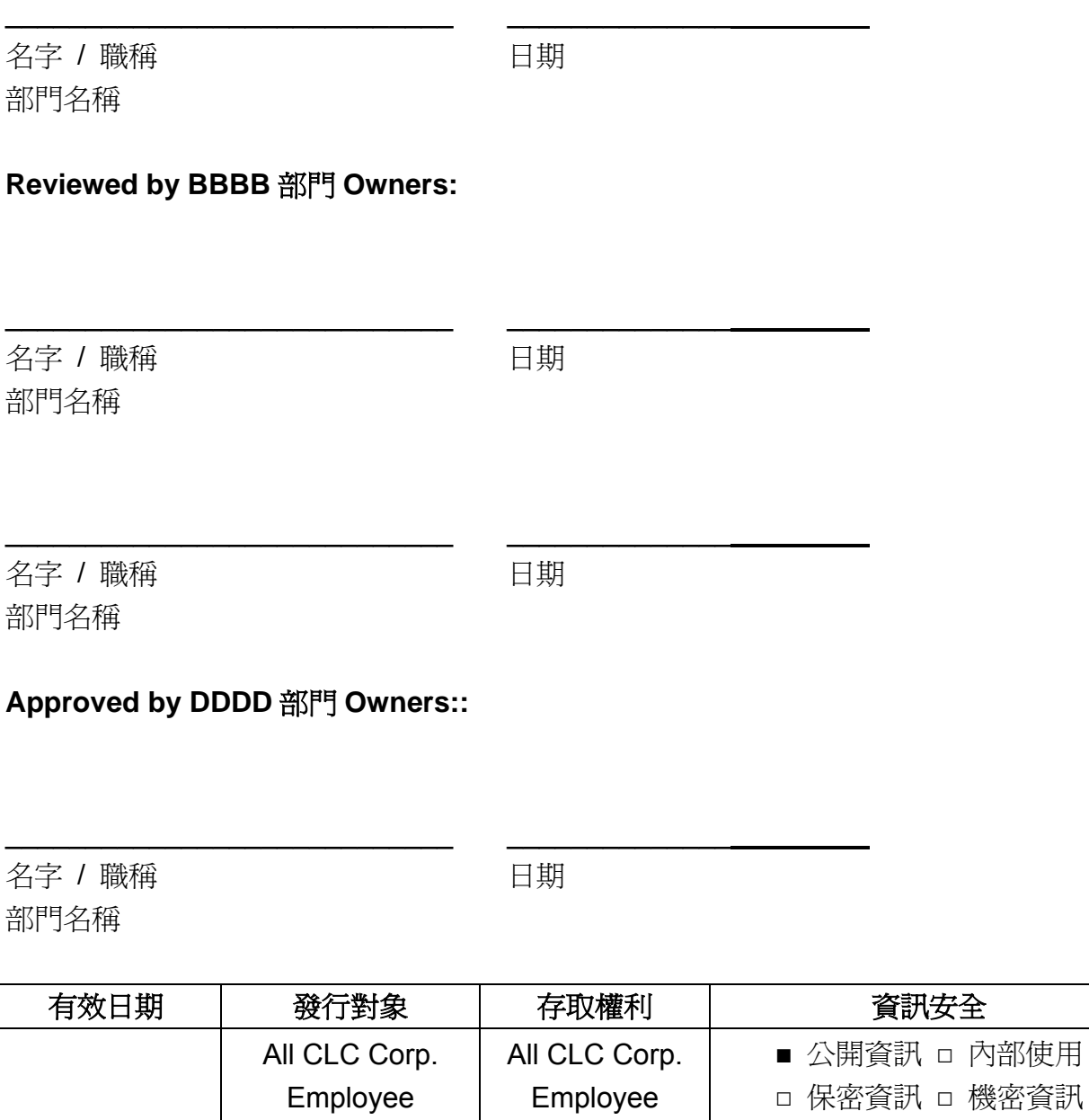

內部使用

### 文件制/修訂記錄

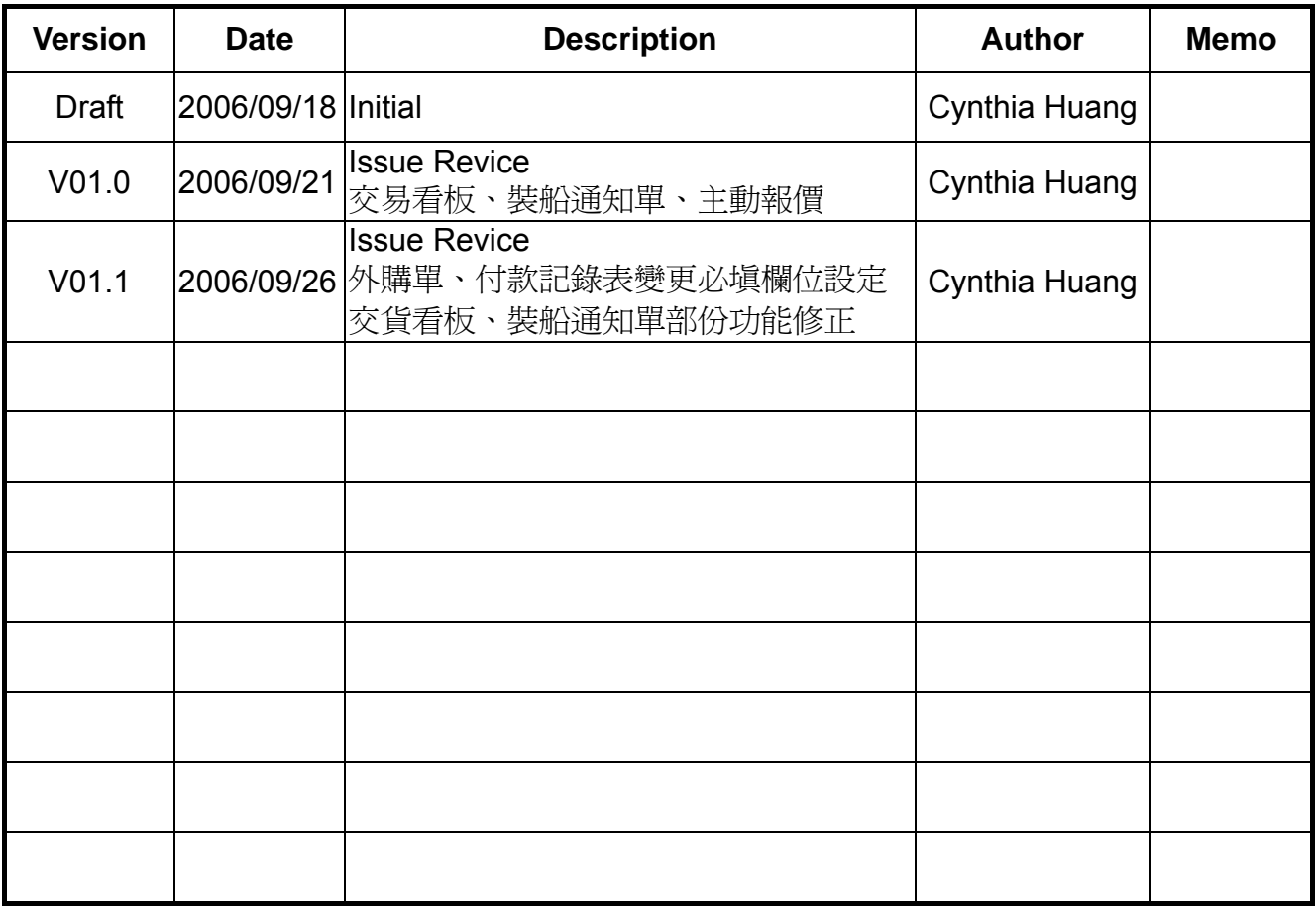

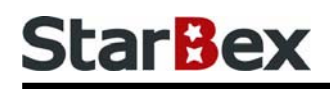

# **Content**

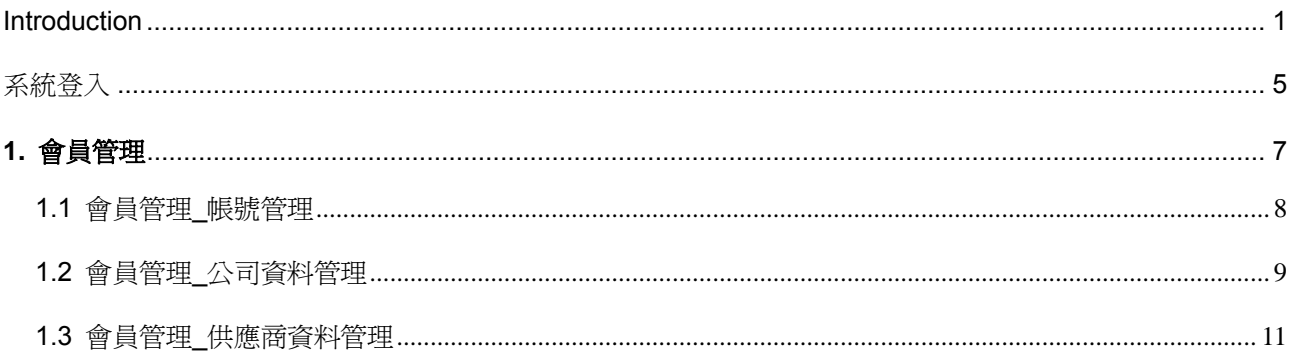

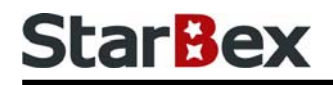

## 常見用法說明

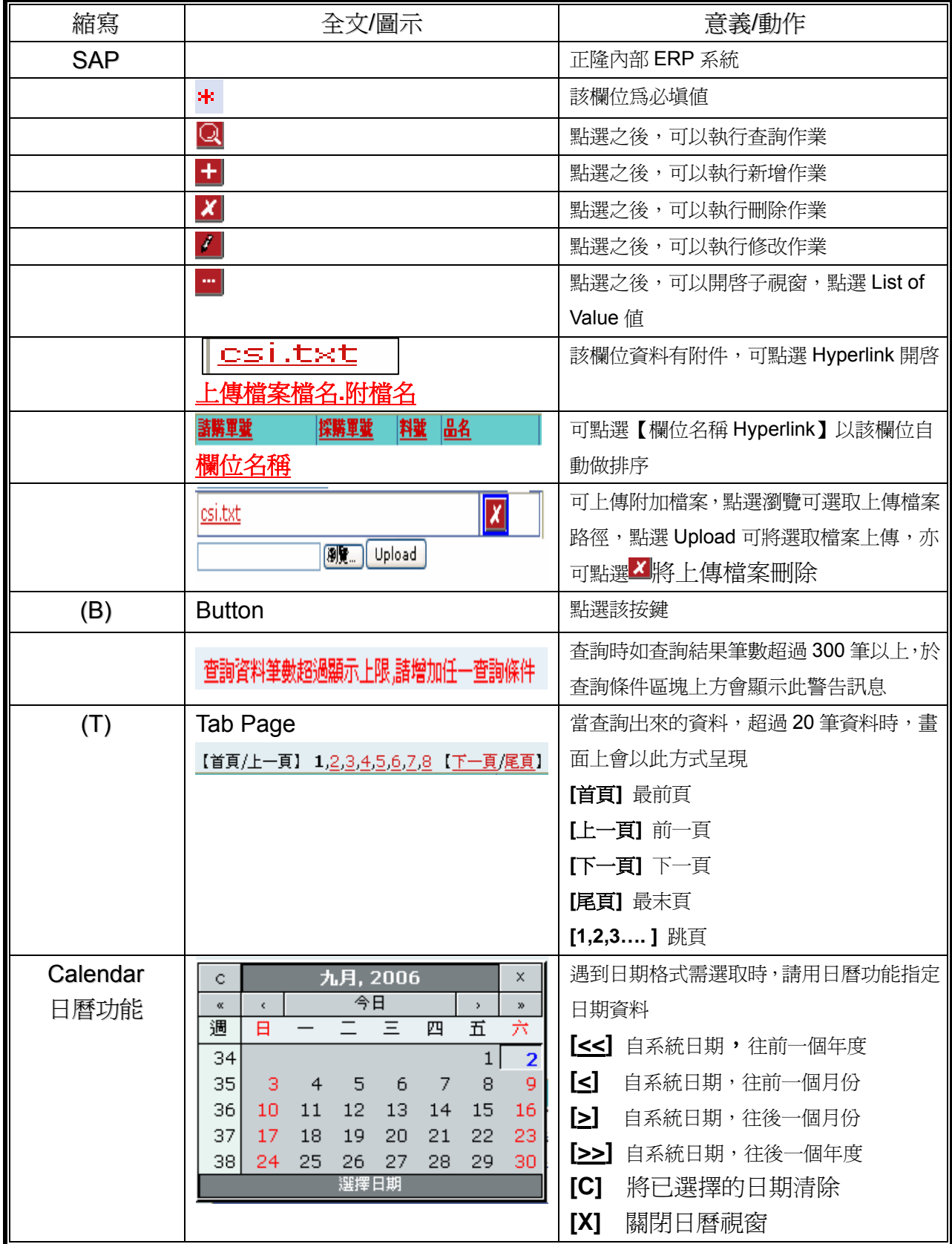

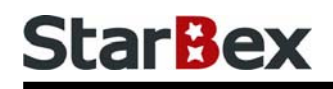

## 常見用法說明

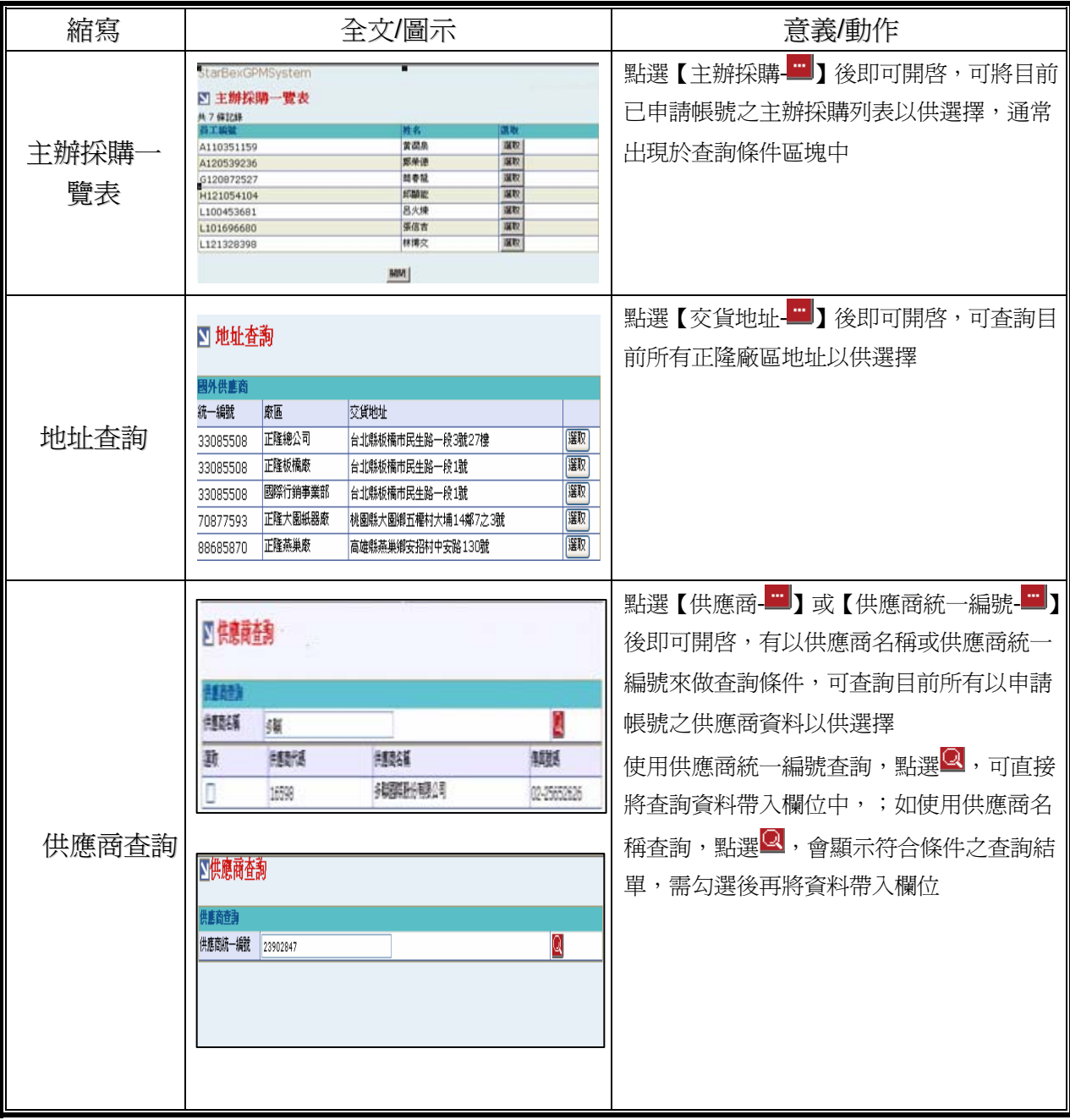

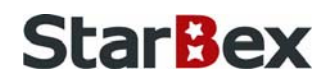

## **Introduction**

GPM 系統主要提供正隆公司在進行採購相關作業時,對於 Sourcer、Buyer 與供應商 Supplier 等人員,提供共用平台方式的全球採購管理服務。例如,提供 Sourcer/Buyer 請購單管理、詢 價單管理、訂單管理、合約管理、交貨管理、裝船管理、外購通知單製作及交貨看板等功能。

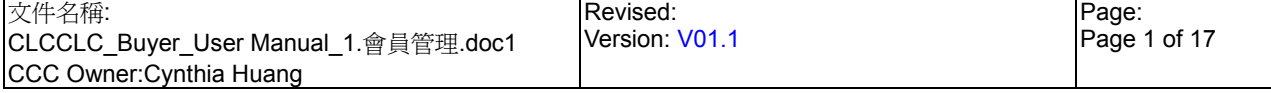

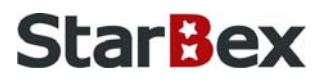

#### 連機需求說明

※因 StarBex 是透過 Web 連線提供服務,進入 StarBex 網站,必須經過 StarBex 的防火牆, 故申請之客戶需提供實體固定 IP,於防火牆上開放權限及其使用,如無固定 IP 者,將提供憑 證安裝於使用之電腦。

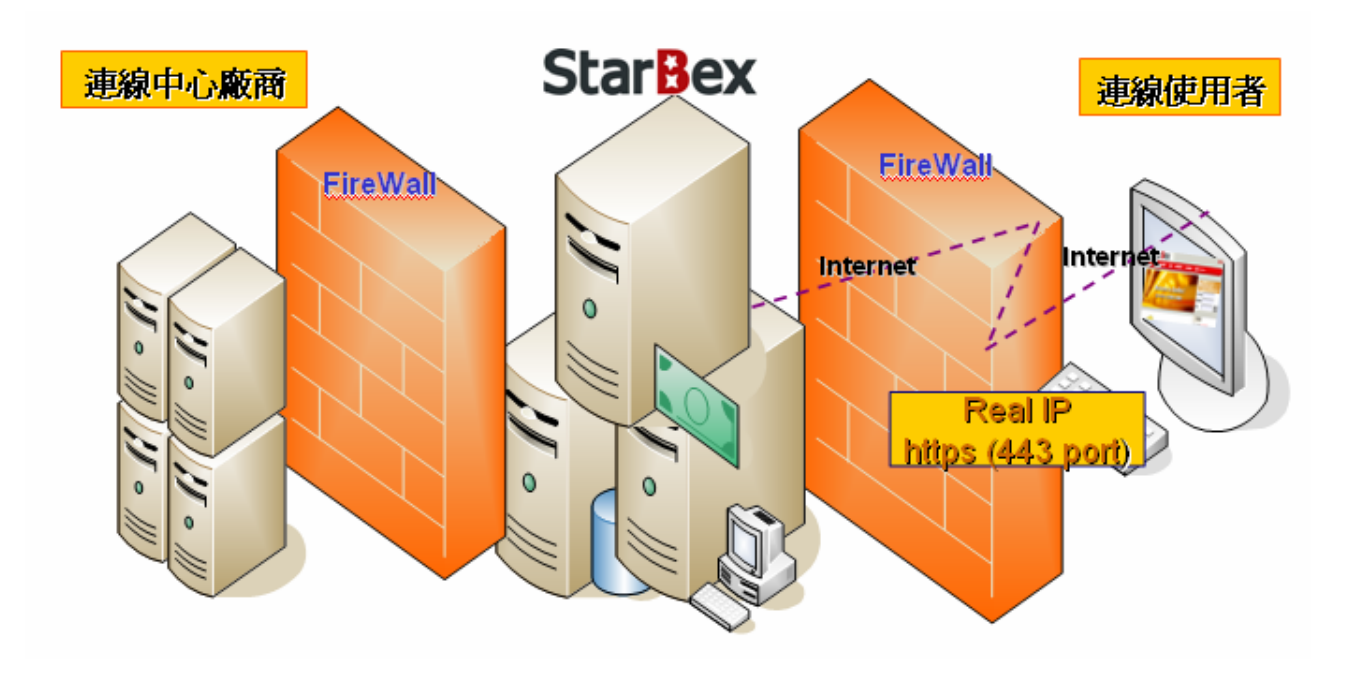

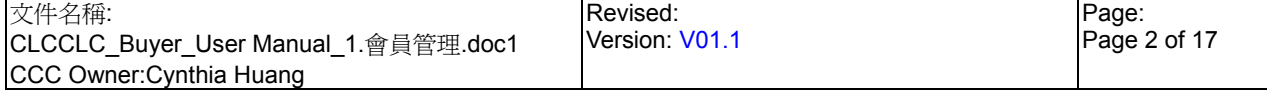

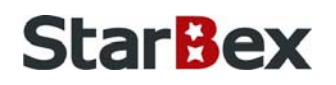

### PC Request

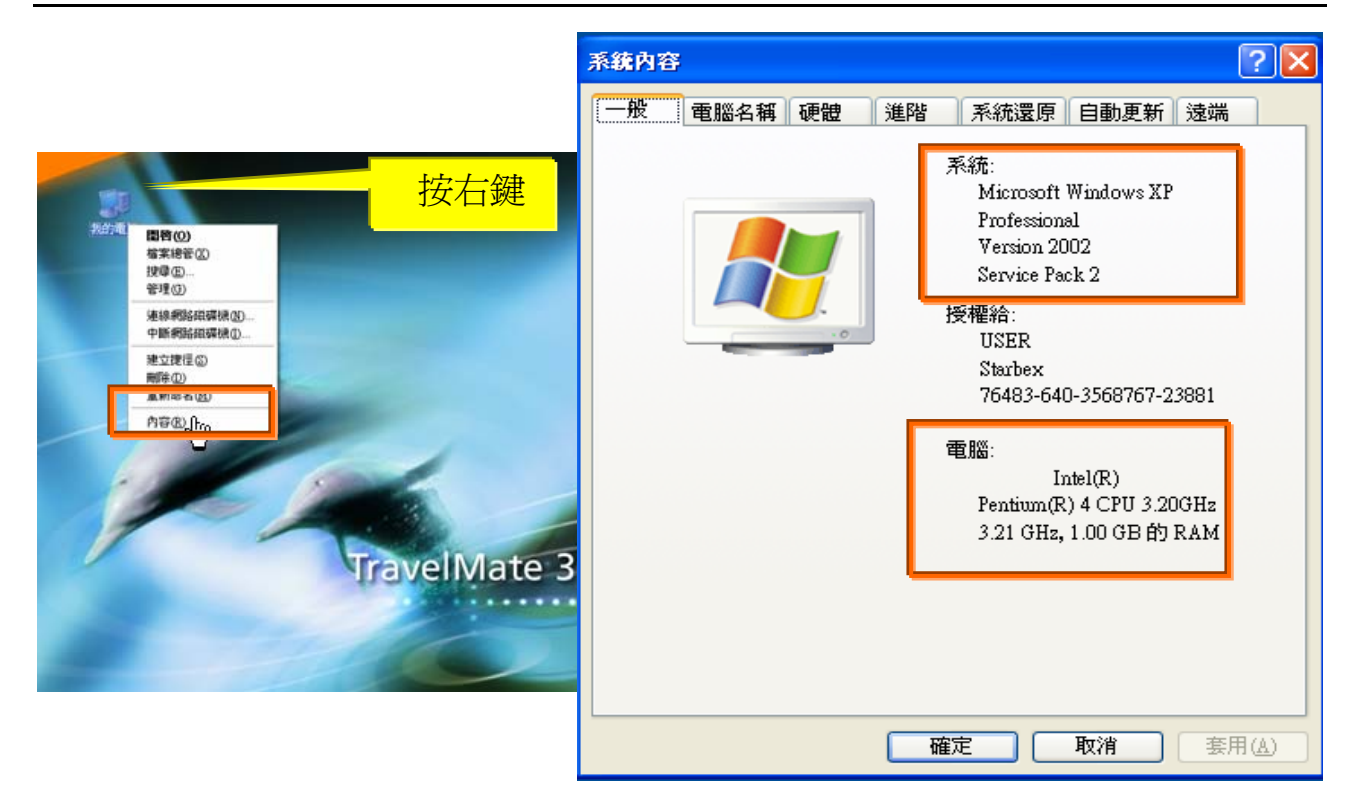

使用電腦建議需求及規格說明:

- ◆ PC:筆記型電腦或桌上型電腦皆可, CPU 為 Pentium 3(processor1.0GHz)以上, RAM512MB RAM 以上。
- **◆ O.S.: Windows2000 以上之作業系統。**
- 網路連線速度建議:下載 512K,上傳 64K以上。 ♦
- **IE 版本為 6.0 以上,SSL 版本為 3.0**。

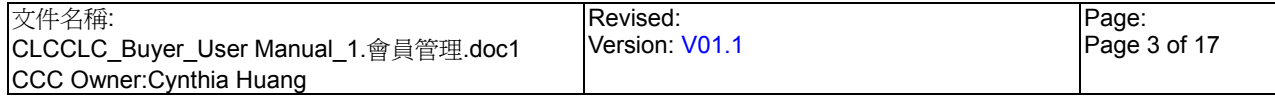

### Internet Explorer

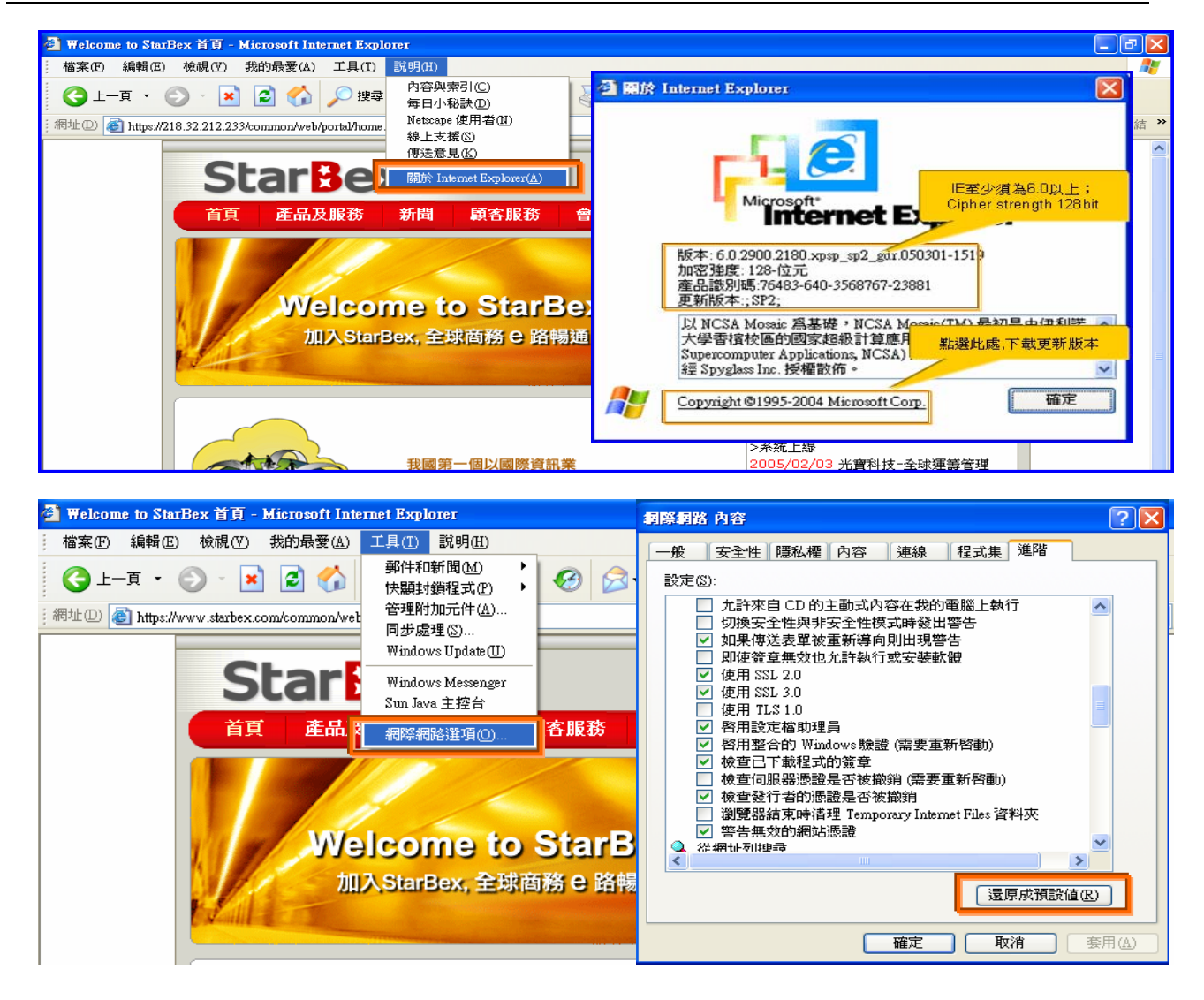

IE 瀏覽器設定說明:

- IE 版本確認:瀏覽器中的說明→關於 Internet Explorer
- 瀏覽器設定採標準設定,如要確認設定值,進瀏覽器中的工具→網際網路選項→進階 → 1.HTTP1.1 設定:使用 HTTP1.1 已勾選

2.Java VM: 啓動 Java JIT 編譯器已勾選

3.安全性:使用 SSL2.0 及 SSL3.0 已勾選

#### 注意事項

┶ 如果作業系統為 XP, IE 瀏覽器要記得設定"允許快顯封鎖程式",因為系統中的 Help 及訊息都是彈跳視窗,如未設定將會導致無法正常跳出視窗。

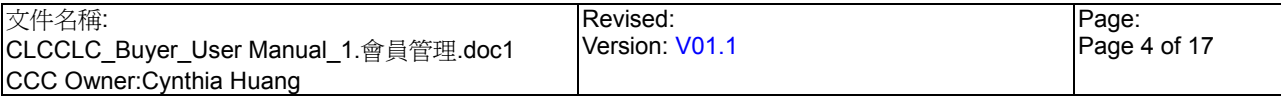

系統登入

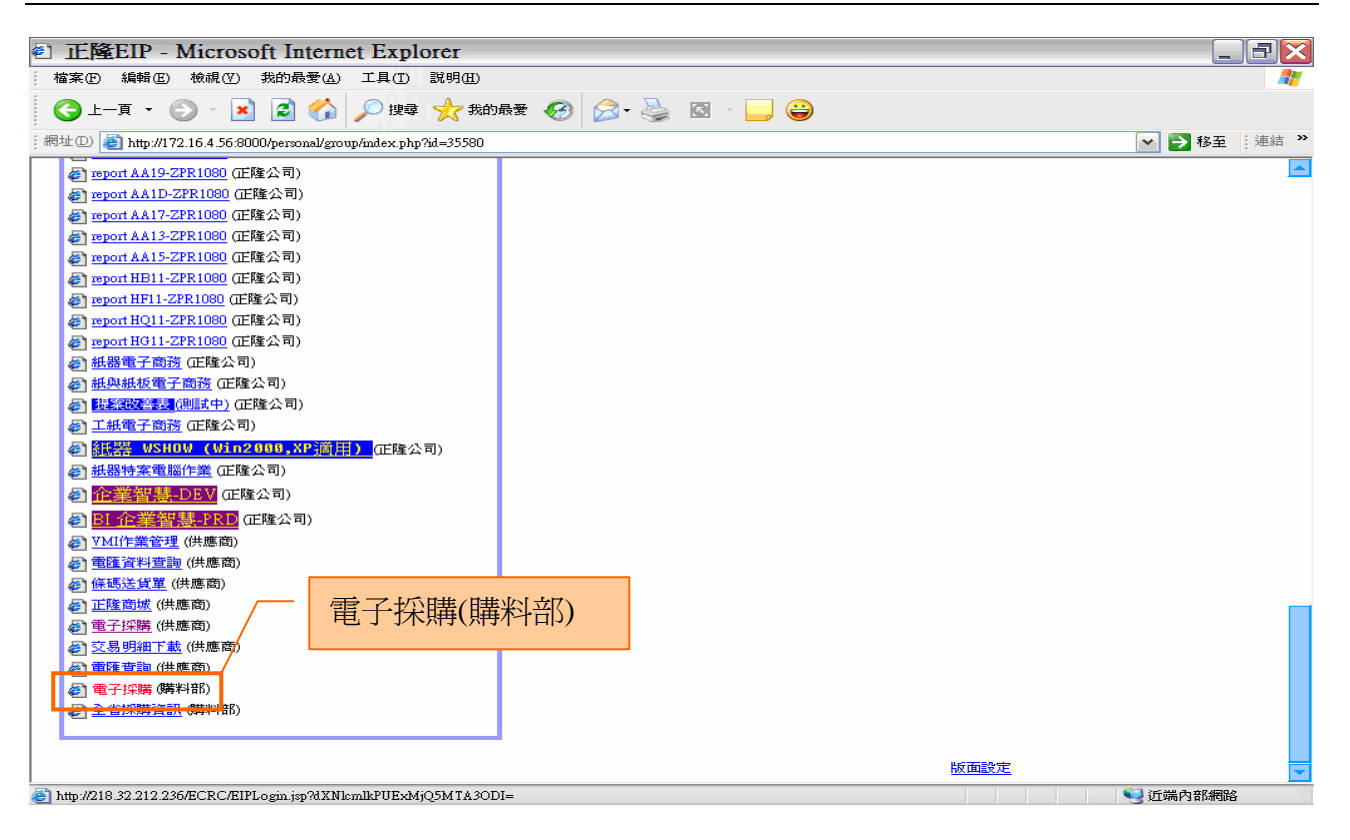

作業說明

- $\rightarrow$ 請利用 IE 直接登入正隆 SAP 系統中
- $\rightarrow$ 成功登入後,移至畫面下方連結區塊點選【電子採購(購料部)Hyperlink】即可進入 GPM 系統中

注意事項

 $\rightarrow$ 因安全機制的考量,登入系統之後,若經過一段時間(系統預設為 15 分鐘),沒有任何 動作,系統會自動將使用者中斷使用,必須重新登入一次,才可以繼續使用 GPM 系 統.

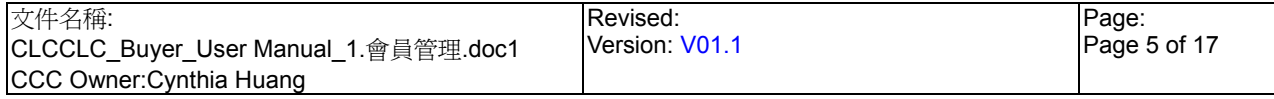

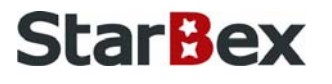

系統登入\_**Screen Layout** 

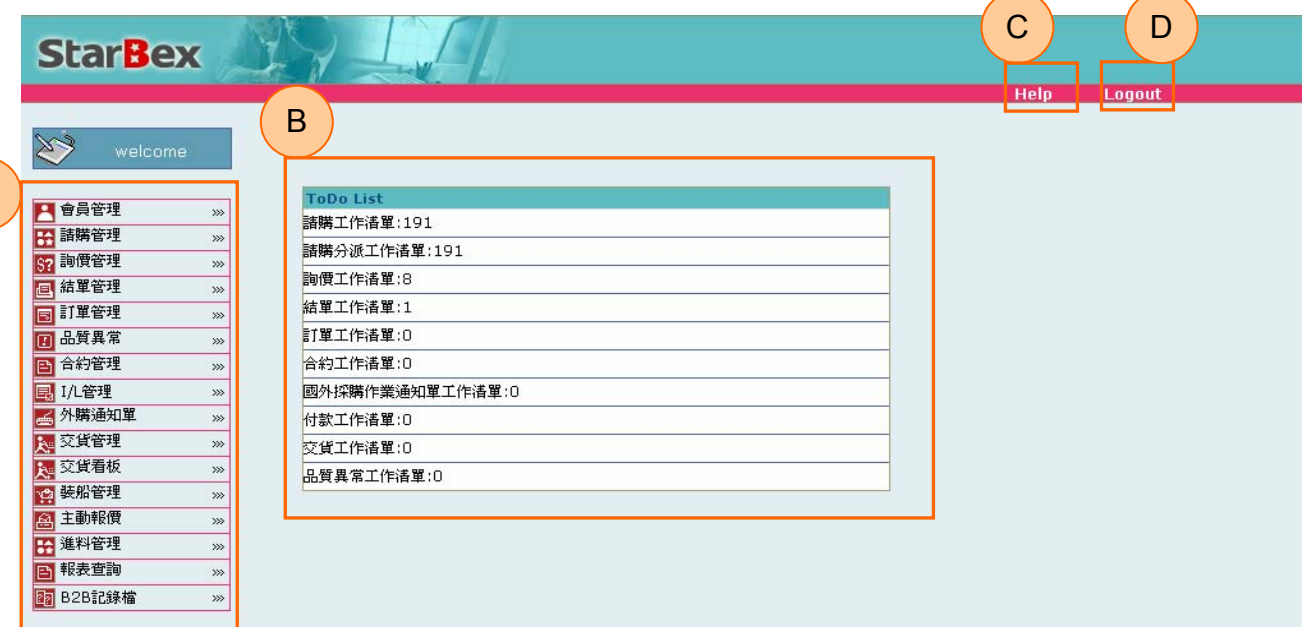

作業說明

A

- ◆ A: 各模組功能的 Function Tree
- **→ B**: 登入者 To Do List 清單
- **◆ C:Help 功能**
- **→ D**:可自行選擇使用的語系,有繁體中文及簡體中文,系統會根據使用者的選擇,自動 切換至所選擇語系的畫面,在操作中亦可隨時轉換 Language 語系顯示的功能

注意事項

- **→** 為確保資料安全性,因此無使用系統需求時,請記得[Logout]登出 GPM 作業系統
- ◆ To Do Lis 只會於初始登入系統時顯示, 如操作其它功能後將不再顯示

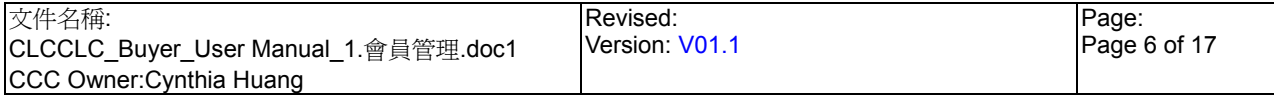

## **1.** 會員管理

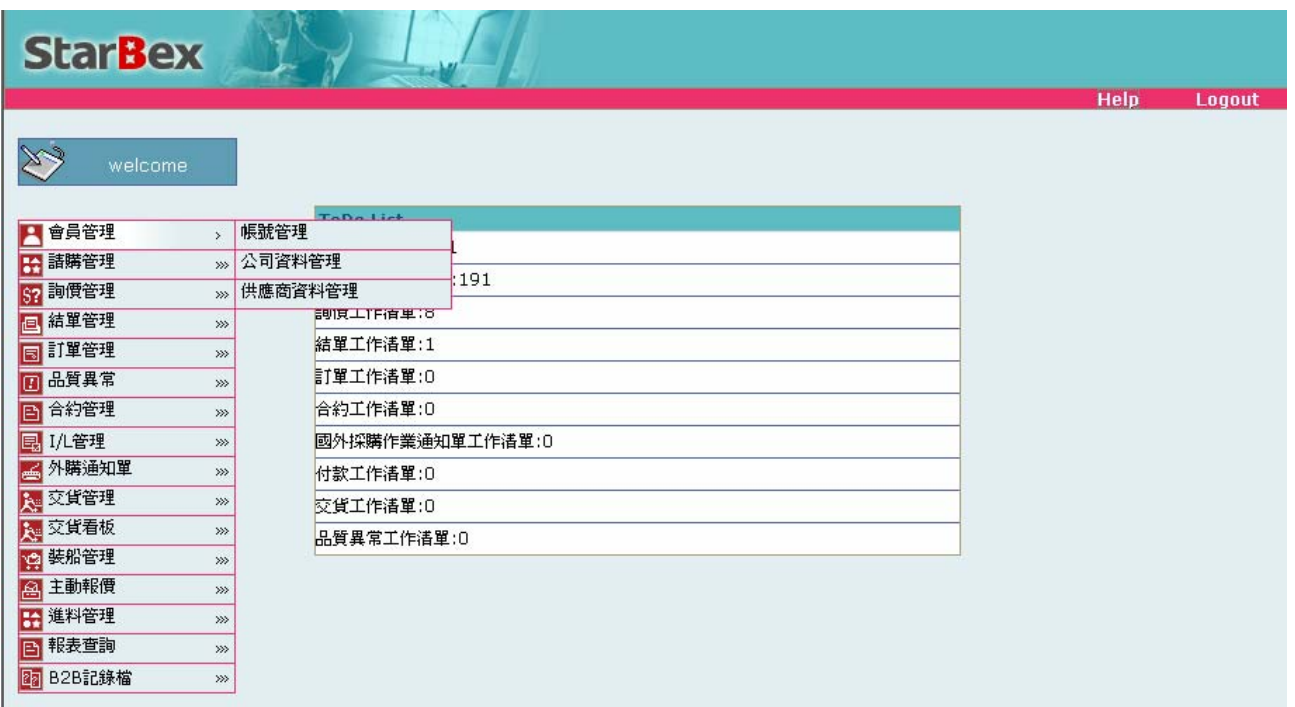

#### 作業說明

- → 提供 Buyer 人員,查詢相關基本資訊,提供 Function 如下
	- 帳號管理
	- 公司資料管理
	- 供應商資料管理

#### 注意事項

- ◆ 所有 Function 皆只提供查詢,無修改功能
- 如需修正相關資料,請與星動客服中心聯繫處理

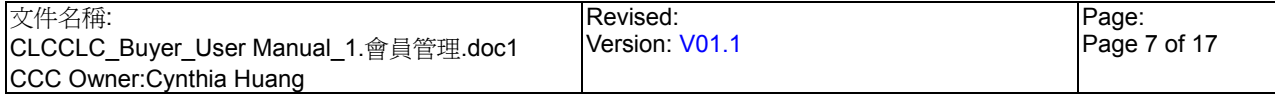

1.1 會員管理\_帳號管理

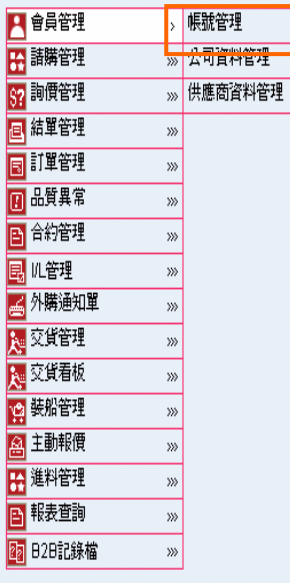

GPM > 會員管理 > 帳號管理

■ 帳號管理

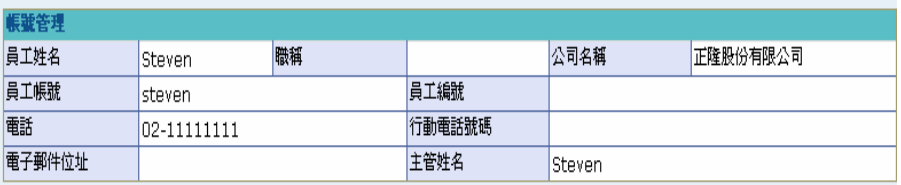

作業說明

◆ Function Tree: 會員管理->帳號管理

點選帳號管理功能後,自動帶出帳號管理頁面

#### 注意事項

依登入者帶出其相關資訊,未提供修改功能

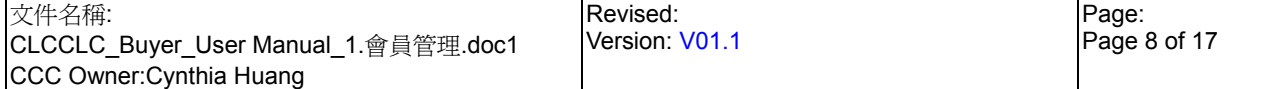

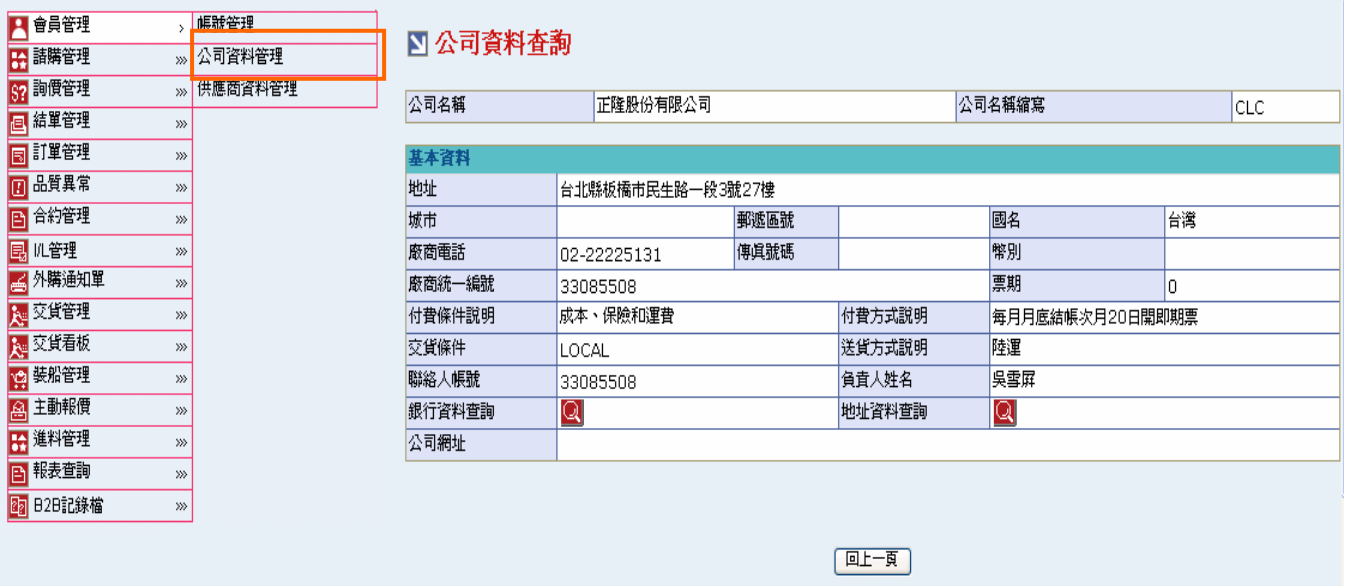

作業說明

- **→** Function Tree: 會員管理->公司資料管理
- → 點選【銀行資料查詢-3】,可以跳出檢視銀行資料查詢畫面
- 提供登入者查詢公司往來銀行資料
- **→** 點選(B)關閉,可將此視窗關閉

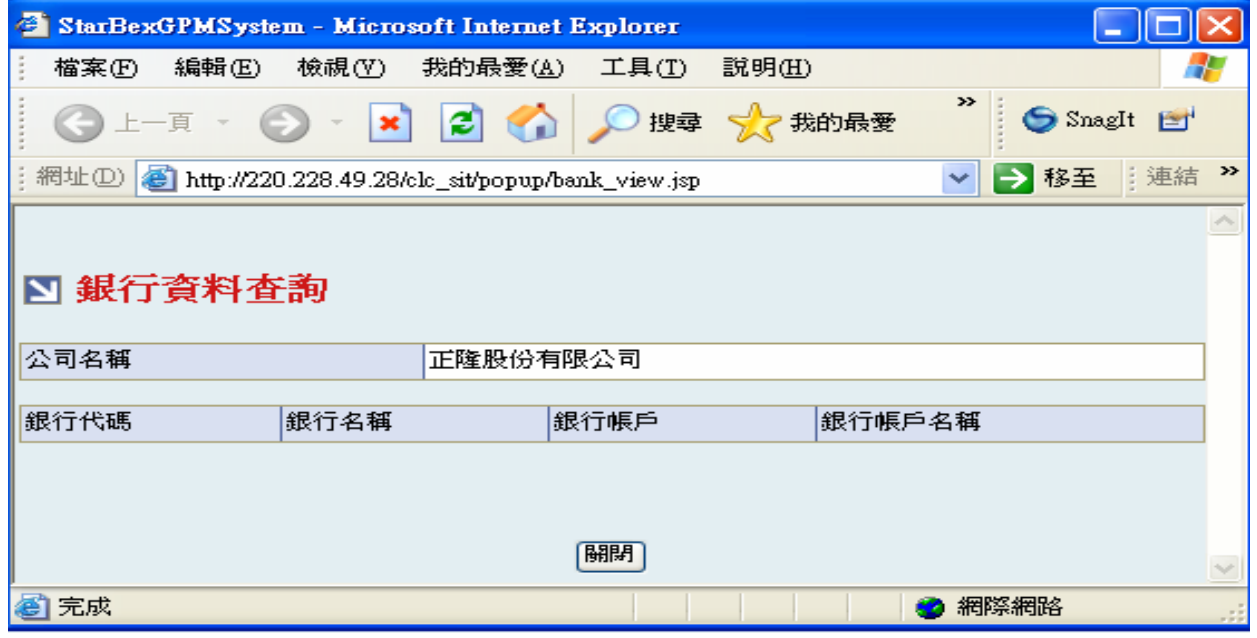

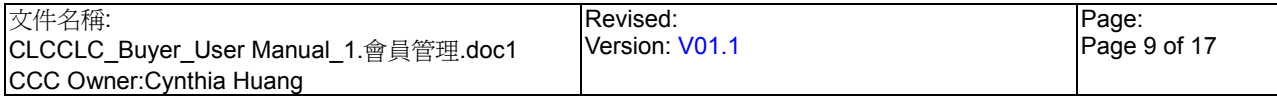

#### 點選【地址資料查詢-3】,可以跳出地址資料查詢畫面  $\blacktriangleright$  .

### 提供登入者查詢公司所在地址資料

**→** 點選(B)關閉,可將此視窗關閉

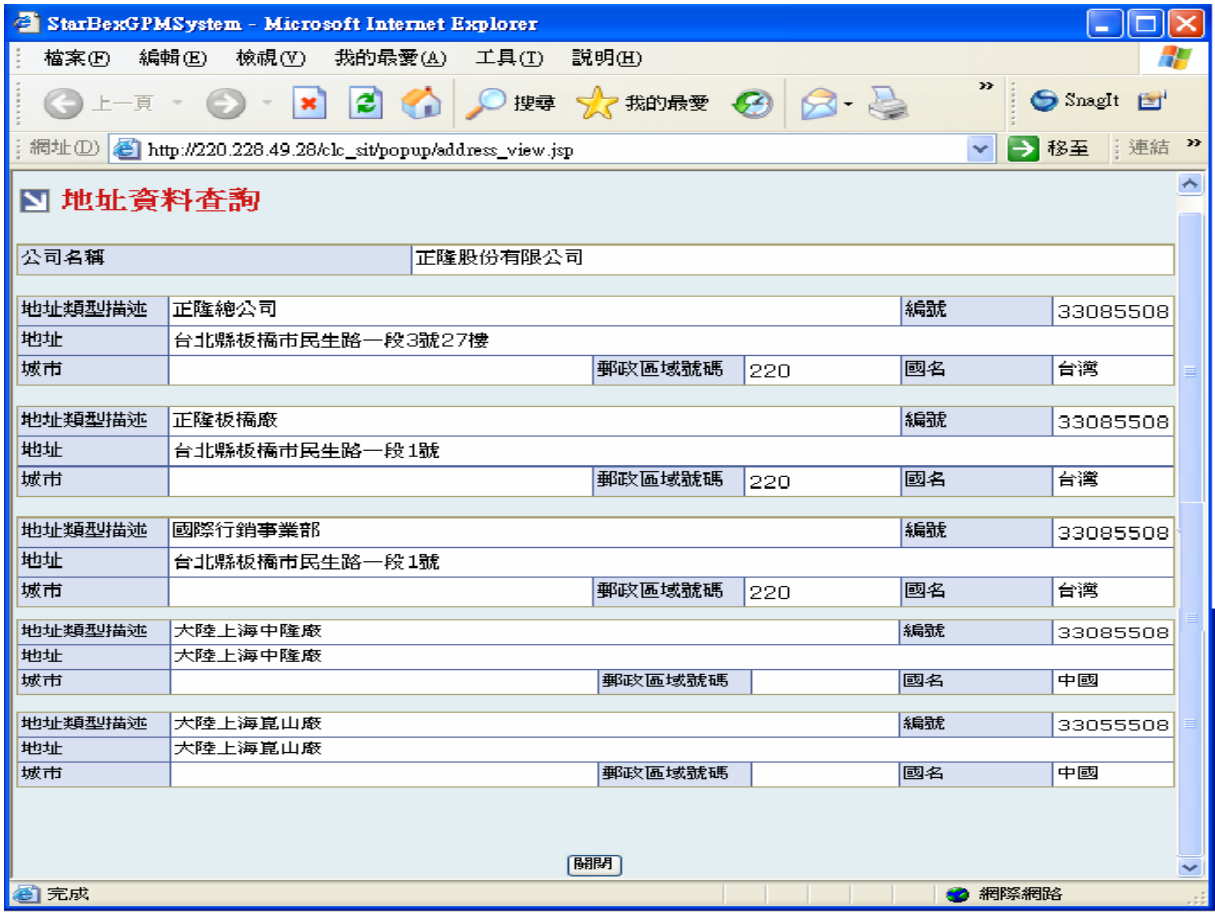

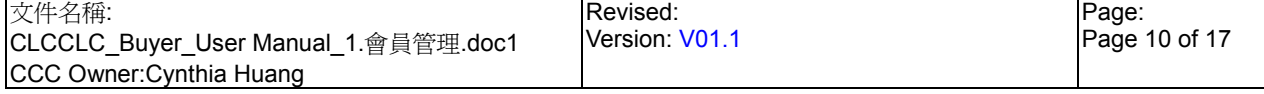

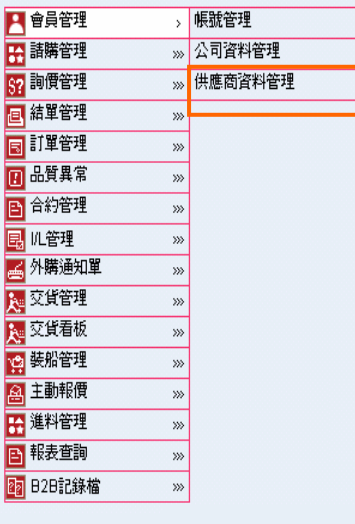

GPM > 會員管理 > 供應商資料管理

■供應商資料管理

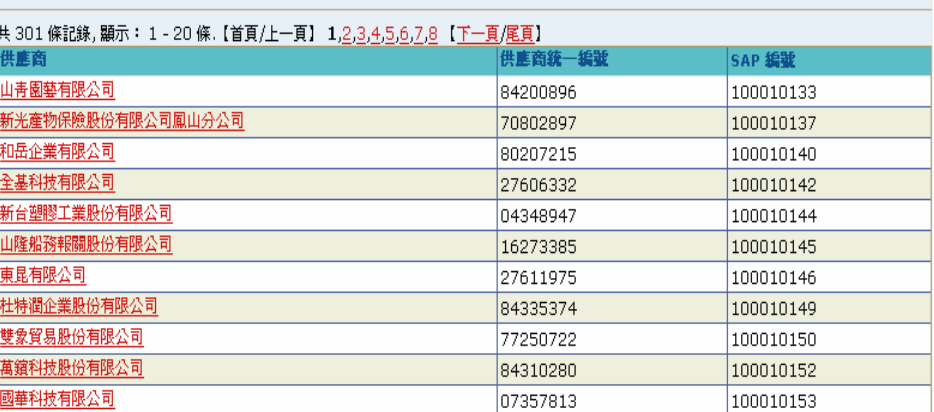

作業說明

- Function Tree:會員管理->公司資料管理
- ◆ 點選【供應商名稱 Hyperlink】,可以查詢供應商基本資料,如供應商資料有誤,需通知星 動客服中心變更

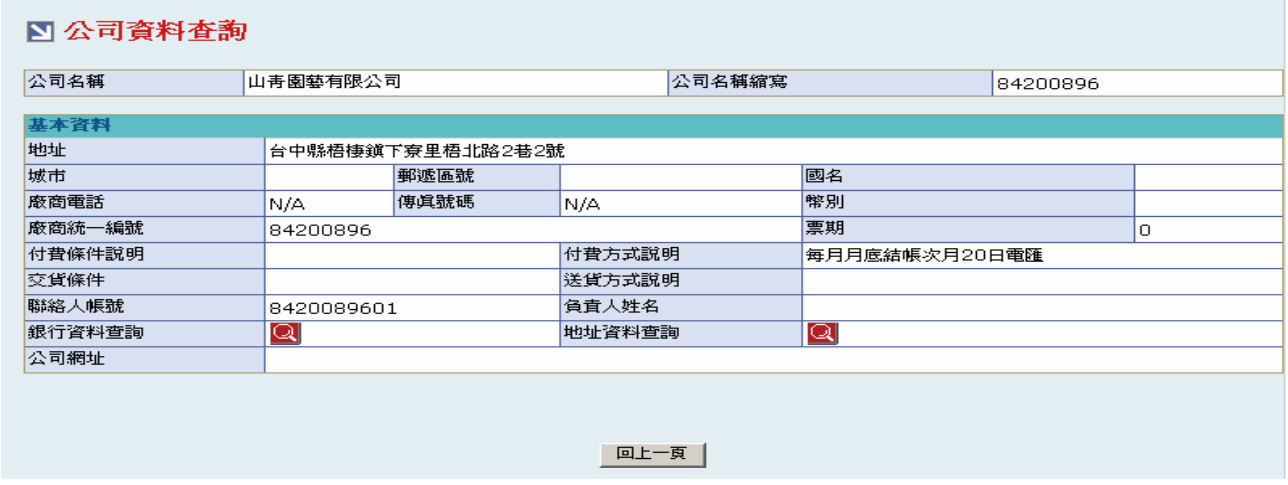

- 可查詢供應商往來銀行資料及所在地址資料,操作同公司資料管理.
- 點選(B)回上頁,會回到供應商資料管理頁面 →

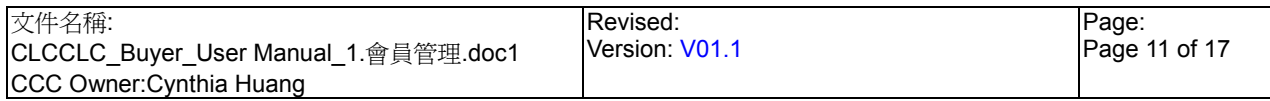